# Wordで皆既月食画像を作る

#### 2023年4月20日IT-ふたば会水島講座

昨年11月8日夜、442年振りの天体ショーを色んな形で見られた方は多いでしょう。 皆既月食の画像をWordで作成出来ないか、トライ してみました。 結果、それなりの画像を作る事 が出来ましたので、その作成課程を紹介します。この手順書Word2016 で作成しています。

> 〈重点事項〉 ★ 図形の塗りつぶし ★ 図形のグループ化 ★図形の画像化 図の書式設定 (3-D)

#### <前準備>

◆「20230420Kyouzai」(以降、「教材」と表現します)をデスクトップ上に保存しておきます。 「教材」中にある めの画像は、IT-ふたば会正会員のOBのOさんより提供頂いた画像を 筆者がWordにて加工・修正 した画像です。

- 1.「教材」を新たに「名前を付けて保存」します。
- (1) 「教材」をダブルクリックして開きます。
- (2) [ファイル]タブ→[名前を付けて保存]→[参照]→[名前を付けて保存]画面で保存場所を [デスクトップ]に指定して、ファイル名 : 「皆既月食画像. docx 」 (お好みで)と入力して [保存]をクリック します。
- 2 .赤銅色正円の作成

「教材」のA欄に、サイズ55mmの赤銅色の正円を作成 します。

- (1) 25.4mm大の正円の作成
- ① [挿入]タブ→[図]❶グループにある ⊙図形 ▽ 2をクリックします。
- ② 表示された[基本図形]❸の中から[楕円]❹をクリックします。
- ③ マウスポインターが になったら、A 欄 の上でクリックします。 すると、正円(高さ;25.4㎜、幅;25.4㎜)が描画されます。
- (2) 正円を55㎜にサイズアップします。
- ① サイズアップ前の正円を選択し、表示された「図形の書式10を クリック→[サイズ]グループにある[ダイアログボックス起動 ボタ ン <sup>[5]</sup> ] 2 をクリックします。

 $[7]$ 

描画 デザ

 $\blacksquare$   $\blacksquare$   $\blacksquare$ **G** 74J

> **⊙3D モデル >** 1 図

插入

基本図形 3

**EEOAN**  $\circledcirc \circlearrowleft \circlearrowleft \circlearrowright \circlearrowleft \Box$ Anooanoc

② [レイアウト]詳細画面の[サイズ] 3タブをクリック→ 「倍率]項目にある「□縦横比を固定する]4 をクリック して[縦横比を固定する]の状態 にして[ OK] をク リックします。

③ [サイズ]グループの項目にある[図形の高さ]❺(又は[図形の幅])の入力 欄に「55」と直接入力 して、[Enter]キーを押 します。

## 3.55㎜正円の「図形のスタイル」の編集

枠線の色 ; なし、図形の塗りつぶしの色 ; ユーザー設定で、赤銅色(赤;241、緑;67、青;13) に指定 します。

- (1) 55㎜正円の枠線の編集
- ① 55㎜正円 を選択して、「図形の書式10をクリック→「図形のスタイル]グ ループにある[図形の枠線▼]2をクリックします。 △ 図形の塗りつぶし > ᆔ

② カラーパレットの中から「枠線なし]3をクリックします。

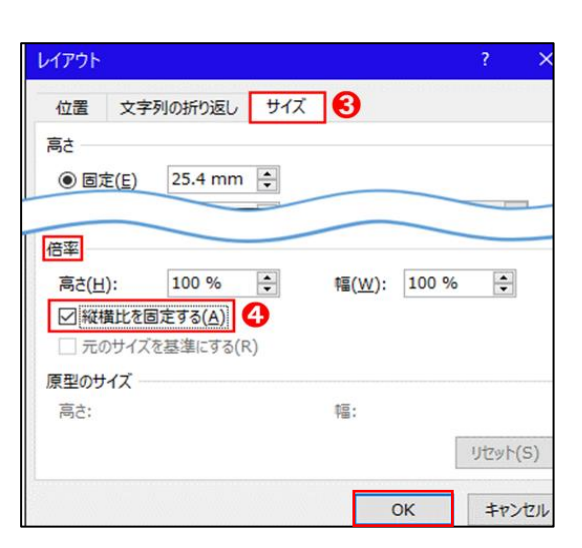

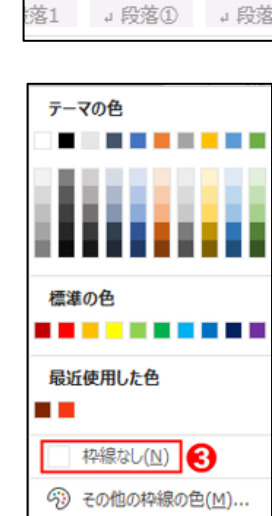

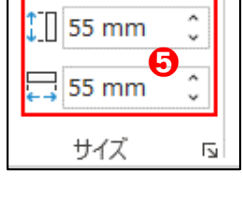

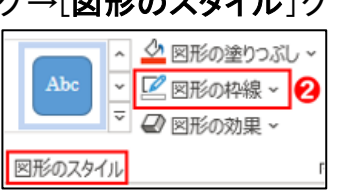

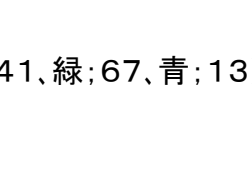

■図形の書式

あア ① あア (1) 。

- (2) 55㎜正円の塗りつぶしの編集
- 1 55㎜正円を選択した状態で、[図形の書式]→[図形のスタイル]グループに ある[図形の塗りつぶし▼] ●をクリックします。
- ② 表示されたカラーパレットの中の[塗りつぶしの色]2をクリックします。

- ③ 表示された[色の設定]画面の[ユーザー設定]❸タブをクリッ クして「カラーモデル] 4の入力欄に赤: 241、緑: 67、 青 ; 13 と 半角数字で入力 します。
- ④ [透過性]❺をスピンボタン □で「55%」に指定します。

- 4.作成した「正円」と、予め準備している「月の表面図」をグループ化して画像にします。
- (1) 「正円」と「月の表面図」をグループ化 します。
- ① 正円 をクリック して、「Shift」キーを押 したまま「月の表面図」 をクリックします。
- ② 表示された[図の書式 ](又は[図形の書式])をクリック→[配置]グルー プの「オブジェクトの配置▼]●をクリックします。
- 3 表示されたプルダウンメニューの[左右中央揃え]2をクリックし、続けて [上下中央揃え]?をクリックします。

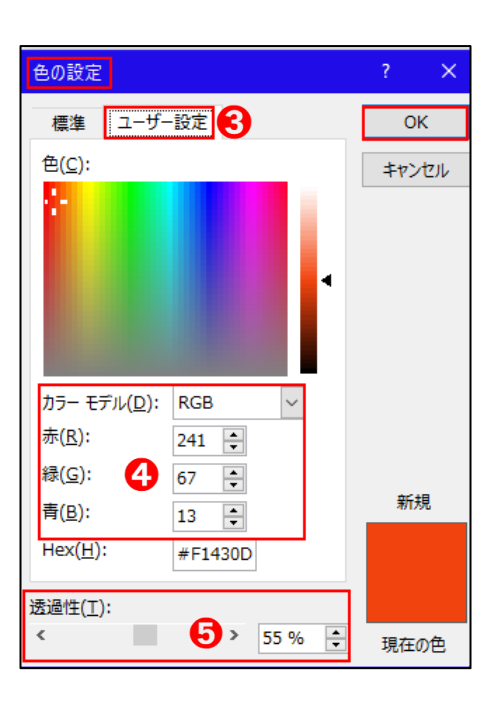

1 少 図形の塗りつぶし、

■ 図形の枠線 >

<mark>▽</mark> 2 図形の効果 ~

Abc

図形のスタイル

 $\backsim$ 

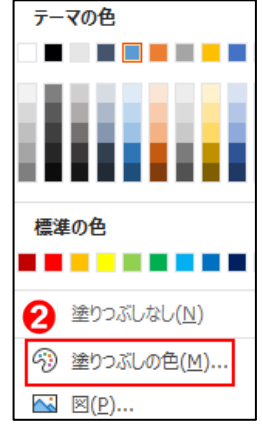

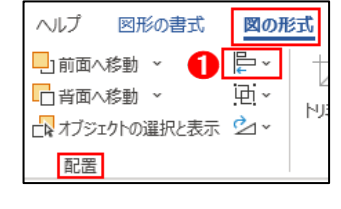

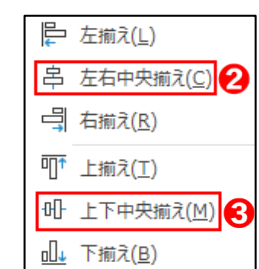

- (4) 続いて、「オブジェクトのグループ化▼]⇔をクリック→「グループ化]⊖を クリックします。
- (2) グループ化 された図形を画像に変換 します。
- ① グループ化された図形を選択して、[ホーム]タブ→[クリップボード]グループの [コピー]❶をクリックします。
- ② 「教材」のA欄の下3行目辺りの段落 をクリック して、[クリップボード]グル ープの[貼り付け▼]❷をクリック→[貼り付けのオプション]の[図]❸をク リックします。

右図の様な画像になります。 画像のサイズを確認すると

サイズの数値は違う場合あります。正円ではないので、次のステップでトリミングして正円 に 加工 します。

以後、上の画像を「月の画像」と表現 して手順を進めます。

- 5.「月の画像」をトリミングして正円 にします。
- (1) 「月の画像」を楕円形にトリミングします。
- ① 「月の画像」を選択して、[図の形式]タブをクリック→[サイズ]グループ の「トリミング▼]●をクリックします。
- ② プルダウンメニューの「図形に合わせてトリミング▶】2を選択して、基本 図形 メニューの中から[楕円]❸をクリックします。

この時点のトリミング後のサイズは 先程と変わりせん。

- (2) 「月の画像」を正円にトリミングします。
- ① 再度、「月の画像」を選択して、[図の形式 ]タブをクリック→[サイズ]グループの[トリミング▼]を クリックします。
- ② プルダウンメニューの「縦横比 >14を選択 して、表示され たメニューの中から[四角形 1:1]➎をクリックします。

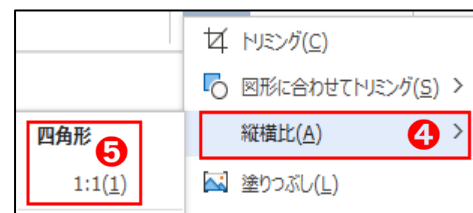

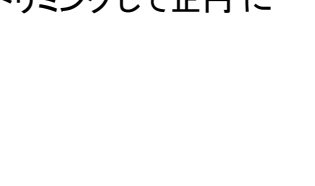

۴.

间·

図の形式

:クトの選択と表示 22 ×

移動

稔動 ∨

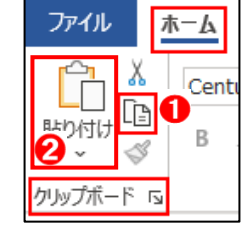

貼り付けのオプション:

NBV

€

 $\sqrt[1]{}$  55.03 mm  $\sqrt[3]{}$ 

 $\Box$  55.37 mm  $\degree$ 

ロコメント 2編集·

O サイズ

 $T$  55.03

トリミング <del>ロ</del> 55.37

2

サイズ

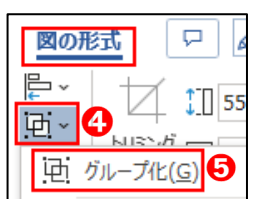

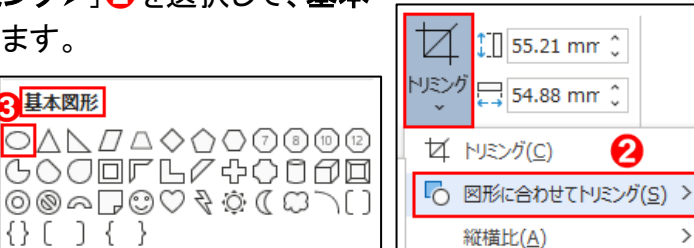

すると、右図の様になります。

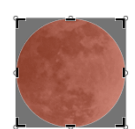

③ 右下四隅にマウスポインターをセットして、マウスポインターの形状が右図の様 に「」(○内)が表示されたら、「Shift」キーと「Ctrl」キーを同時に押したまま、 左斜め上にドラッグすると、灰色で環状の輪郭 ( 下図 )が出来ます。

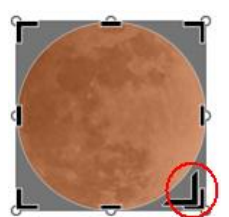

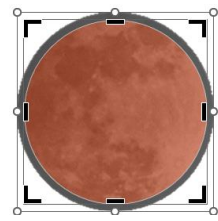

④ 輪郭の幅が2mm位になったら、左クリック している指を離 し、続 けてキーボードから手を離 して、 「月の画像」以外の所をクリックします。

※ 数値は別として、高さと長さが同 じ数値であることを確認 して下さい

⑤ トリミングした「月の画像」をクリック して、[図の形式]タブ をクリック→[**サイズ**]グループのにある[図形の高さ]<mark>←</mark>、 (又は[図形の幅])の入力欄 に「52」(半角)を直接入力 して、[Enter]キーを押 します。

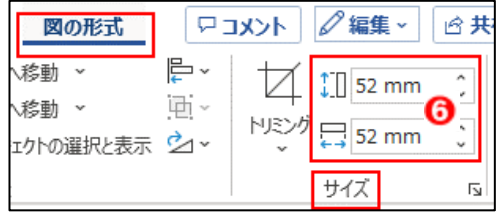

※ この時点で正円(52mm)になっている事を確認 して下さい。次のステップに 進むには正円である事が重要です。

### 6.サイズアップした「月の画像」を編集して、球体にします。

図の3-D書式機能を使って、正円 を球体に編集 します。

(1) 正円 を選択 して、[図の書式]→[図のスタイル]グループにある[図の効果] ➊をクリックします。

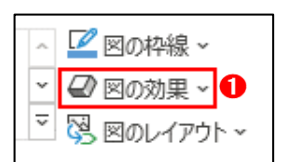

(2) 表示された[図の効果]画面にある[面取り]2をクリ ック→[面取り設定画面]の[3-Dオプション] 8をク リックします。

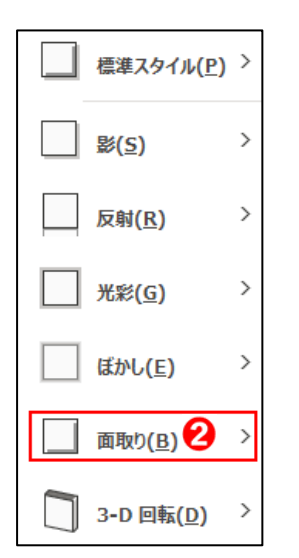

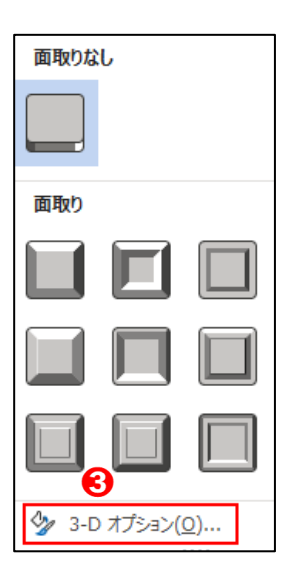

(3) 展開された[図の書式設定]ダイアログボックスにある [3-D書式]➍メニューの数値ボックスに

[面取り:(上)]の幅;26 mm➎、高さ;26mm に [面取り:(下)]の幅;26 mm、高さ;26mm と それぞれ直接、半角で入力 して「Enter」キーを押します。

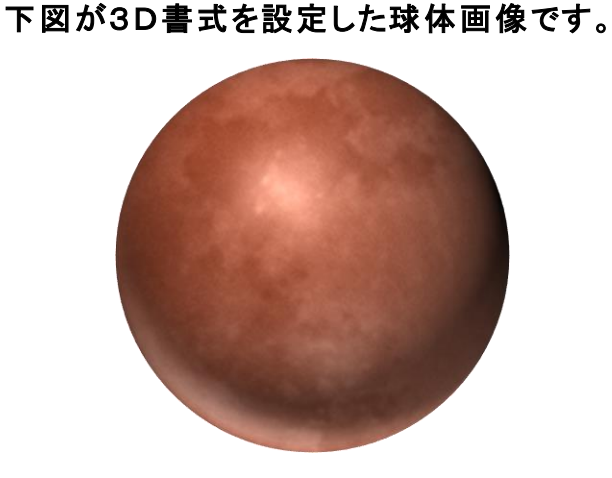

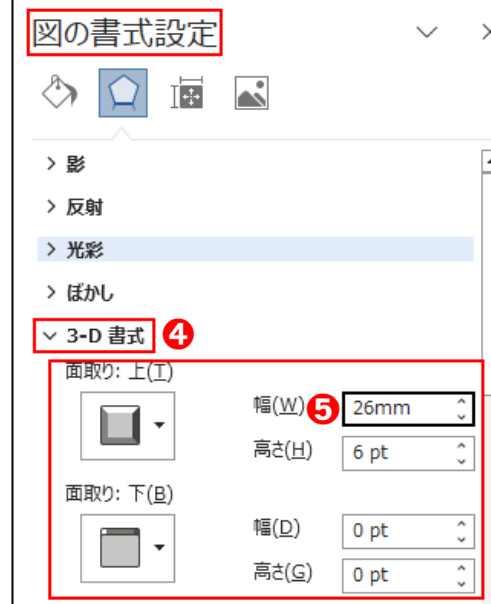

# 7.3D化 した球体を編集します。

図の「調整グループの色」機能を使って、昨年11月8日の皆既月食 に似せた画像に仕上 げます。

(1) 球体画像をクリックして、[図の形式]をクリック→[調整]グループにある[色▼]❶をクリック→ [色の彩度]の[彩度400%]➋を選択・クリックします

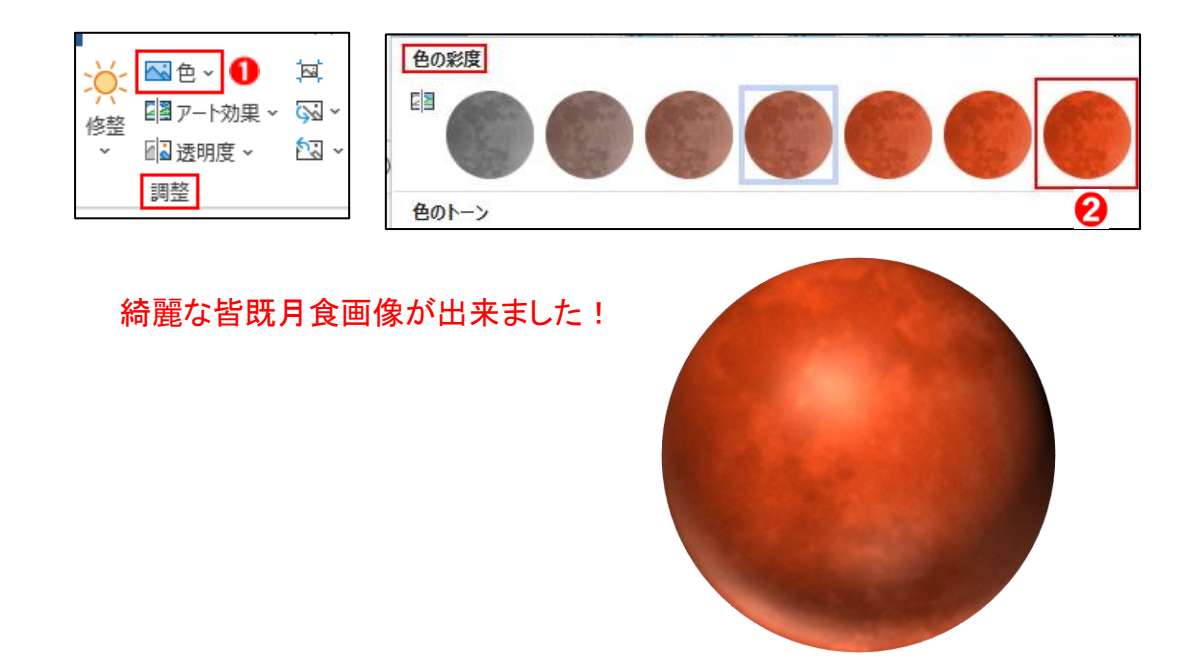